## ILLUSTRATOR TOOLS REVIEW 2 ANCHOR POINTS:

MY IMAGE: Use this image as a reference for you to match yours too.

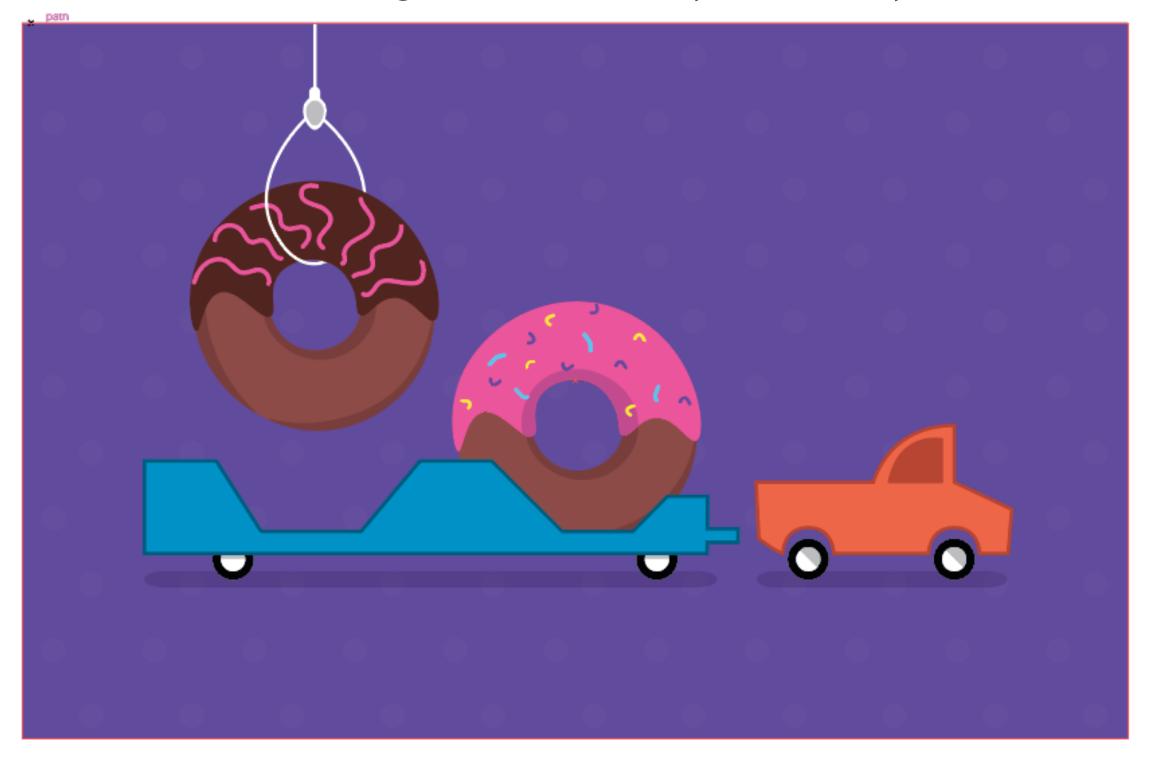

**YOUR IMAGE:** Use this to changeto make yours match the final image. Use the direct select tool, anchor point tool, add anchor points, etc...to change the image below.

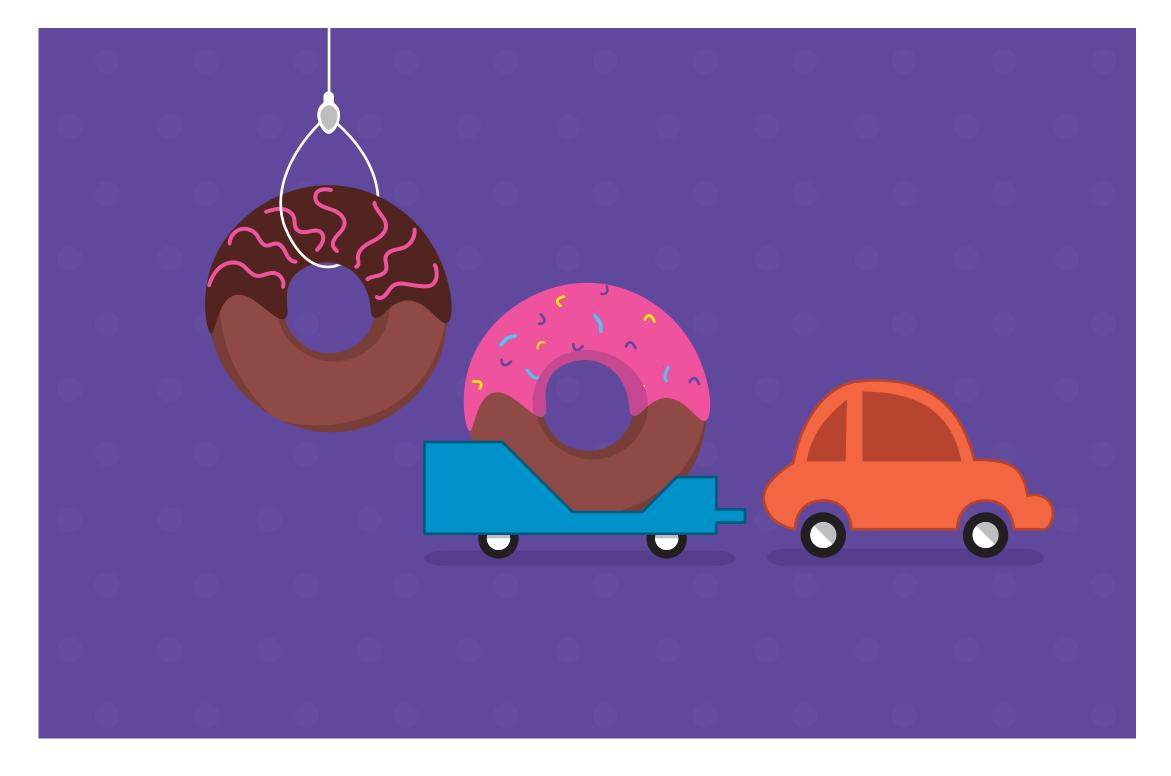

## LAYERS PANEL:

MY IMAGE: Use this image as a reference for you to match yours too.

**YOUR IMAGE:** Use this to change to make yours match the final image. Using ONLY Arrange commands and the Layer menu.

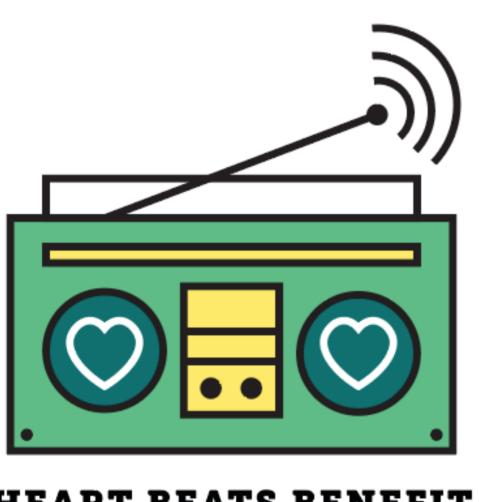

**HEART BEATS BENEFIT** 

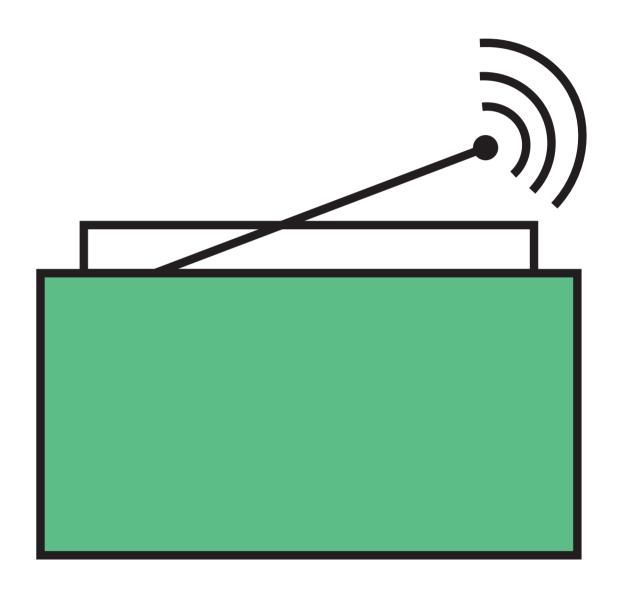

HEART BEATS BENEFIT

## **MASKING:**

- 1. Start by ensuring that the vector shape to be masked is in front of the content to be masked.
- 2. Make a copy of the vector shape you are using to cut (Cmmd + C) and then paste to back (Cmmd + b).
- 3. Select the vector shape and the content you will be maksing.
- 4. Choose Object menu > Clipping Mask > Make. The selected content will become a clip group.

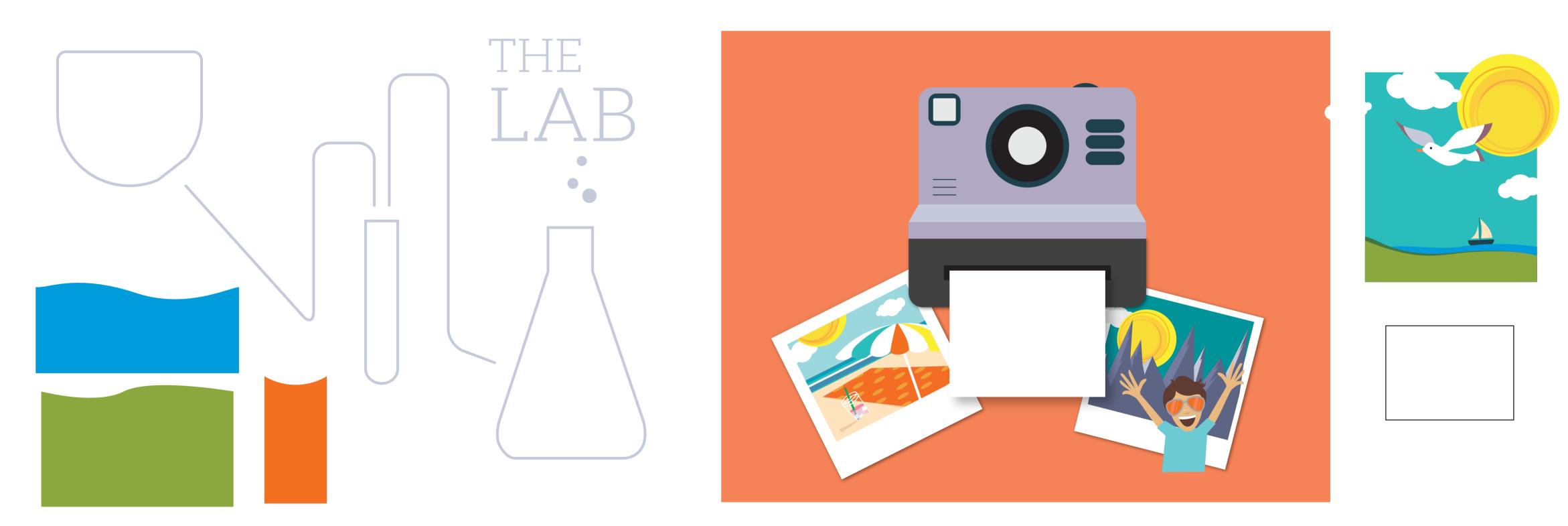

## **SHAPE BUILDER:**

**MY IMAGE:** Use this image as a reference for you to match yours too.

**YOUR IMAGE:** Use these shapes and the shape builder tool to change these shapes make yours match the final image.

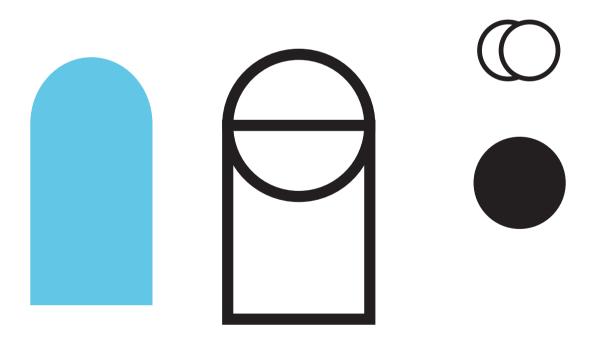

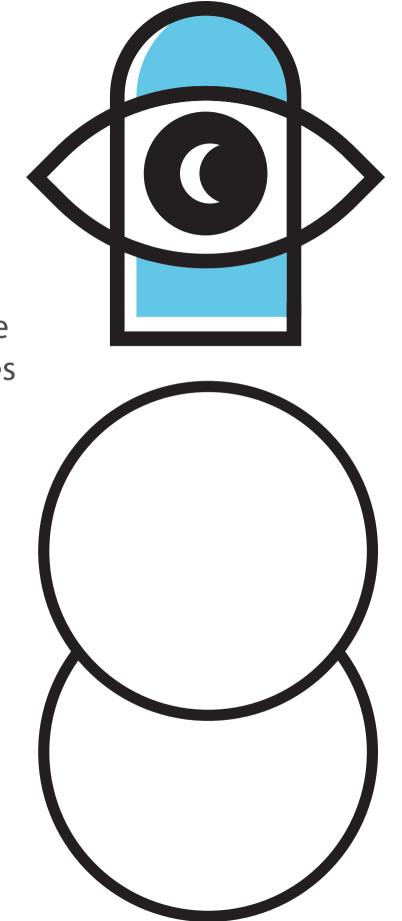